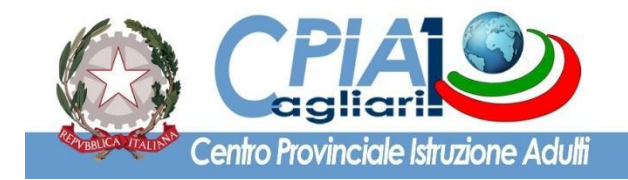

www.cpia1karalis.edu.it

Circolare N° 172 Cagliari, 9 febbraio 2022

## **AI DOCENTI DEL CPIA1 DI CAGLIARI**

## **OGGETTO: Convocazione dei Consigli di classe del mese di febbraio con funzione di scrutinio intermedio e finale.**

Si trasmette, in allegato, il calendario dei C.d.C. del mese di febbraio 2022 con funzione di scrutinio finale e scrutinio periodico. Le riunioni si svolgeranno a distanza (Google Meet). Gli incontri in presenza dovranno essere autorizzati dal Dirigente Scolastico o suo collaboratore.

Le operazioni di scrutinio vengono eseguite mediante la piattaforma del registro elettronico SICPIA. Per i gruppi di livello di primo periodo didattico, relativamente agli studenti ammessi alla sessione d'esame di marzo 2022, il C.d.C. è tenuto a predisporre e caricare sul registro elettronico tramite la funzione "Programmazioni e verbali" i seguenti documenti: - 1. Relazione finale a cura del Coordinatore del gruppo di livello - 2. Relazione finale dei singoli docenti e programmi svolti.

Si ricorda che il numero massimo dei crediti riconoscibili ammonta al 60% del monte ore del particolare percorso didattico.

INDICAZIONI OPERATIVE PER LE OPERAZIONI DI SCRUTINIO PERIODICO E FINALE TRAMITE IL SISTEMA SICPIA – A.S. 2021- 2022

In analogia a quanto già svolto lo scorso anno scolastico, in fase di scrutinio, possono verificarsi i seguenti due casi: a. studenti che concludono il percorso (selezionare l'opzione "scrutinio finale"); b. studenti che proseguono il percorso (selezionare l'opzione "scrutinio periodico").

VERIFICA DEI PATTI FORMATIVI Qualora non sia ancora stato fatto, occorre creare sul registro elettronico i Patti Formativi di tutti gli iscritti e chiudere quelli dei corsisti ammessi a sostenere la sessione invernale.

**PERCORSI DI PRIMO LIVELLO – PRIMO PERIODO DIDATTICO:** Per accedere allo scrutinio selezionare il corso e cliccare sul pulsante SCRUTINIO. Ciascun docente inserisce le proprie proposte di voto, utilizzando l'apposita funzione presente nel registro elettronico. Ricordarsi di salvare sempre i voti mediante il pulsante REGISTRA. Il Coordinatore del Gruppo di Livello avrà l'onere di verificare che tutti i docenti abbiano inserito le proposte di voto. Preliminarmente occorre impostare la "tipologia di scrutinio", mediante il menu a tendina presente nella schermata. Scegliere dunque la voce "primo quadrimestre (periodico)". Compilare anche i dati relativi alla data, orario, docenti assenti e presenti, indicare come sempre Presidente e Segretario nella parte bassa della schermata. Per ciascuno studente occorre compilare i vari campi presenti, confermare o modificare le proposte di voto, attribuire il giudizio del comportamento, definire l'eventuale deroga e, solo per gli studenti ammessi all'esame, inserire il voto di ammissione e spuntare il *flag* "ammesso

all'esame". Verificare che la lingua straniera oggetto d'esame sia quella indicata nel relativo PFI. Salvare lo scrutinio mediante il pulsante "REGISTRA SCRUTINIO", collocato in corrispondenza della parte in basso della schermata.

Per gli studenti ammessi all'Esame di Stato occorre compilare anche la certificazione delle competenze utilizzando la funzione specifica. Tramite il menu a tendina occorre definire il livello sintetico di ogni asse e il livello di ogni singola competenza, così come declinate all'interno del patto formativo. Salvare la certificazione delle competenze dopo la compilazione (il file non sarà scaricabile dall'interfaccia docente, bensì solo la segreteria potrà produrre la stampa della relativa certificazione). Al termine dello scrutinio, dopo aver verificato che tutte le operazioni siano state completate, occorre scaricare il verbale dello scrutinio (mediante il pulsante GENERA VERBALE) ed eventualmente modificarlo per adeguarlo alla situazione particolare. Scaricare la griglia (mediante il pulsante GENERA GRIGLIA) e caricare entrambi i file sul registro elettronico per il tramite della funzione "Programmazioni e verbali" nella tipologia "Verbale scrutinio".

Sarà cura del coordinatore di classe stampare i documenti e inserirli nel registro dei verbali. Si ricorda, altresì, di compilare il registro annuale degli alunni. Il tabellone degli ammessi e la certificazione delle competenze saranno stampati dalla segreteria. In considerazione del fatto che le operazioni di scrutinio verranno svolte in modalità telematica a causa dell'emergenza COVID-19 l'annullo del verbale di scrutinio e della griglia verrà fatto dal Presidente mediante timbro da apporre sulla stampa.

**PERCORSI DI PRIMO LIVELLO – SECONDO PERIODO DIDATTICO** Per accedere allo scrutinio selezionare il corso e cliccare sul pulsante SCRUTINIO. Ciascun docente inserisce le proposte di voto utilizzando l'apposita funzione presente nel registro elettronico. Salvare sempre i voti mediante il pulsante REGISTRA. Il Coordinatore del Gruppo di Livello avrà cura di verificare che tutti i docenti abbiano inserito le proprie proposte di voto. Preliminarmente, occorre impostare la "tipologia scrutinio" mediante il menu a tendina presente nella schermata. Scegliere pertanto la voce "primo quadrimestre (periodico)". Compilare anche i dati relativi alla data, orario, docenti assenti e presenti nella parte bassa della schermata. Per ciascuno studente occorre compilare i vari campi, confermare o meno le proposte di voto presenti, attribuire il giudizio del comportamento, definire l'eventuale deroga Salvare la certificazione così compilata. Al termine dello scrutinio, dopo aver verificato che tutte le operazioni siano state completate, occorre scaricare il verbale dello scrutinio (mediante il pulsante GENERA VERBALE) ed eventualmente modificarlo per adeguarlo alla situazione particolare, scaricare la griglia (mediante il pulsante GENERA GRIGLIA) e caricarli sul registro elettronico nella funzione "Programmazioni e verbali" nella tipologia "Verbale scrutinio. In considerazione del fatto che le operazioni di scrutinio verranno svolte in modalità telematica a causa dell'emergenza COVID-19. L'annullo del verbale di scrutinio e della griglia verrà fatto dal Presidente mediante timbro da apporre sulla stampa.

Cordiali saluti.

## **IL DIRIGENTE SCOLASTICO**

**Prof. Giuseppe Ennas**

Gungye Emme